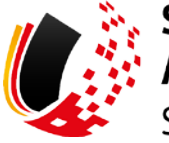

**SV-MELDEPORTAL ARBEITGEBER<br>SOZIALVERSICHERUNG** 

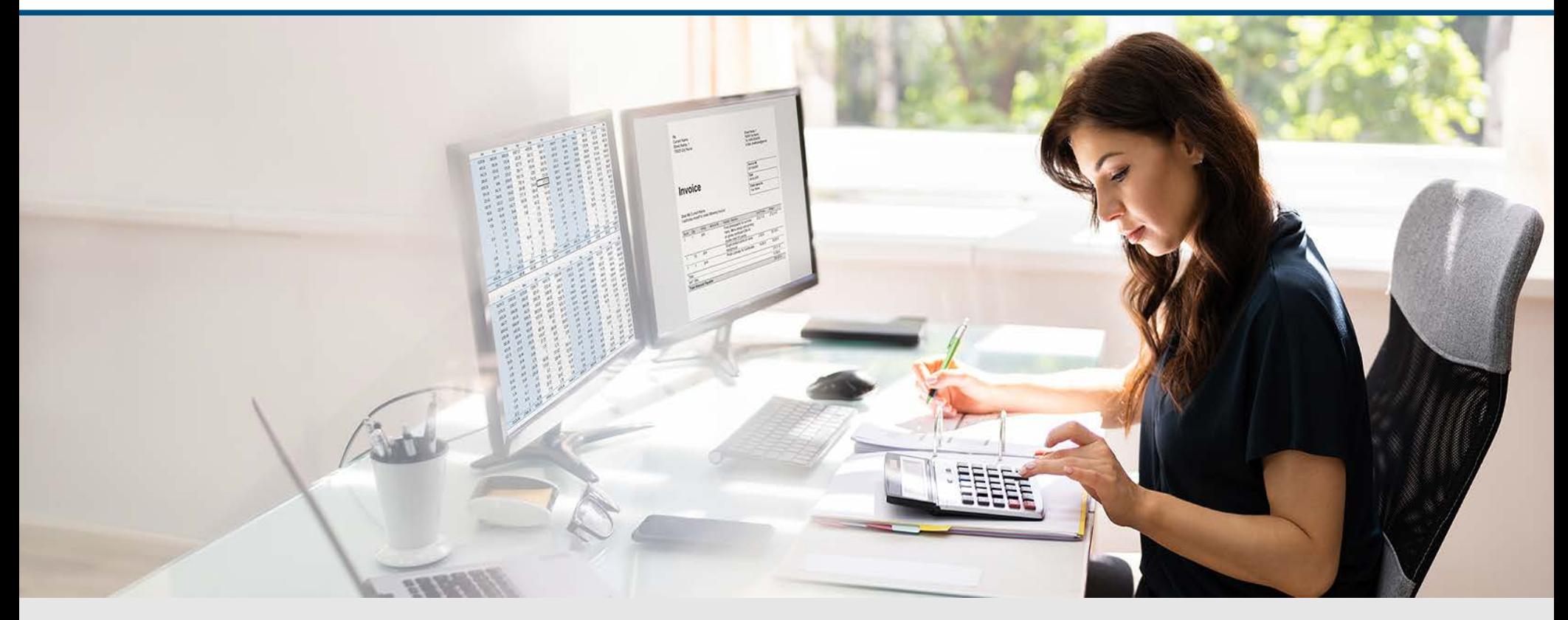

# Video – Registrierung mit der BundID

Die Szenen zum Nachlesen

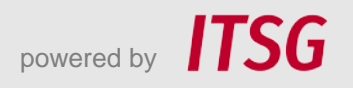

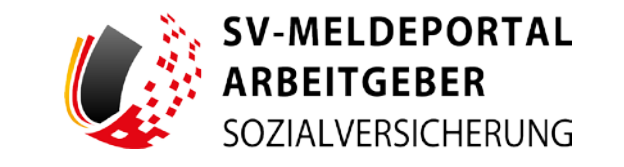

Zur Darstellung der Funktionen und Abläufe nutzen wir in unseren Videos

- fiktive Unternehmen und Adressen,
- Betriebsnummern und Versicherungsnummern, die nur Testzwecken dienen,
- Personen und Namen, die frei erfunden sind und
- fachliche Prozesse, die mit allen Angaben auf Testdaten basieren.

Etwaige Ähnlichkeiten mit tatsächlichen Begebenheiten oder mit lebenden oder verstorbenen Personen wären rein zufällig.

## **Eröffnung**

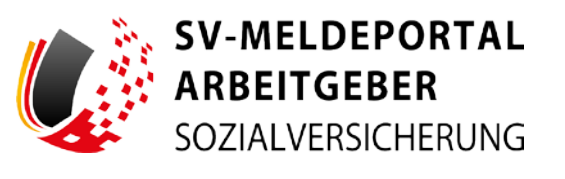

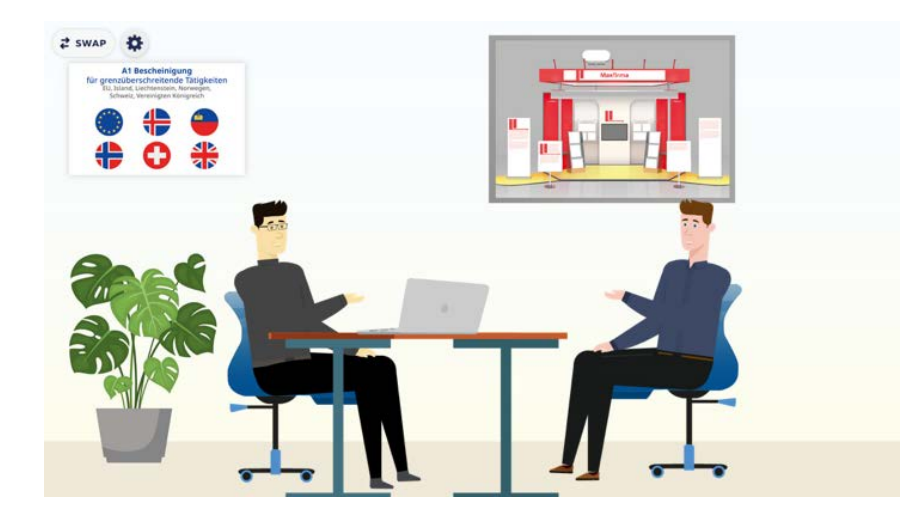

Das ist Max Blum. Er hat ein kleines Unternehmen – die Maxfirma – und einige Angestellte.

Max Blum ist bei seinem Messebauer Bernd Baugenau in einer Besprechung. Beide planen für die Maxfirma einen Messestand auf einer internationalen Messe in der Schweiz.

## **Eröffnung**

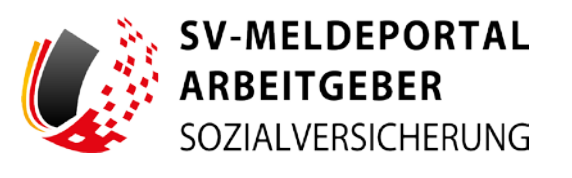

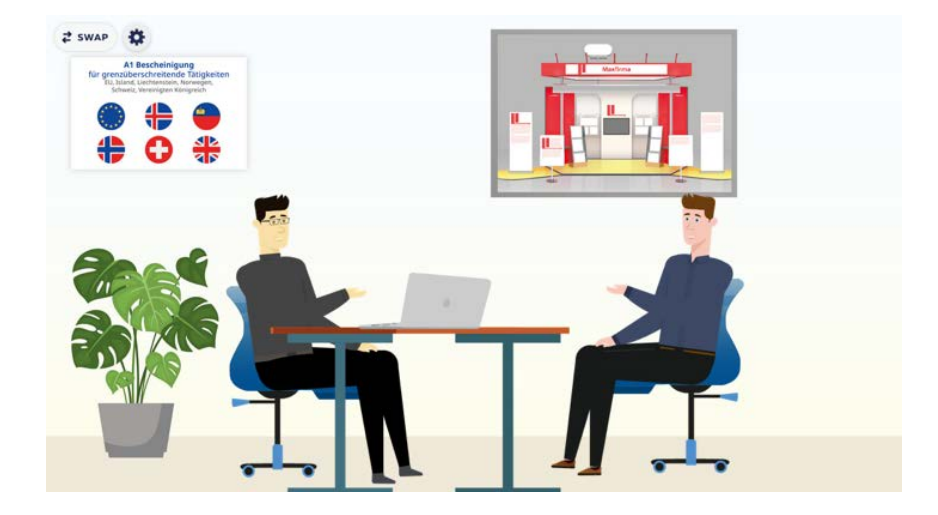

Bernd Baugenau ist selbstständig und betreibt ein Einzelunternehmen. Er ist in keiner arbeitsrechtlich abhängigen Beschäftigung.

Bevor er in der Schweiz tätig wird, muss er dennoch beim zuständigen Sozialversicherungsträger einen A1-Antrag stellen, da er in Deutschland sozialversichert ist.

# **Eröffnung**

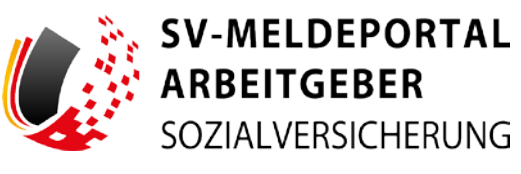

### **A1 Bescheinigung** für grenzüberschreitende Tätigkeiten EU, Island, Liechtenstein, Norwegen, Schweiz, Vereinigtes Königreich

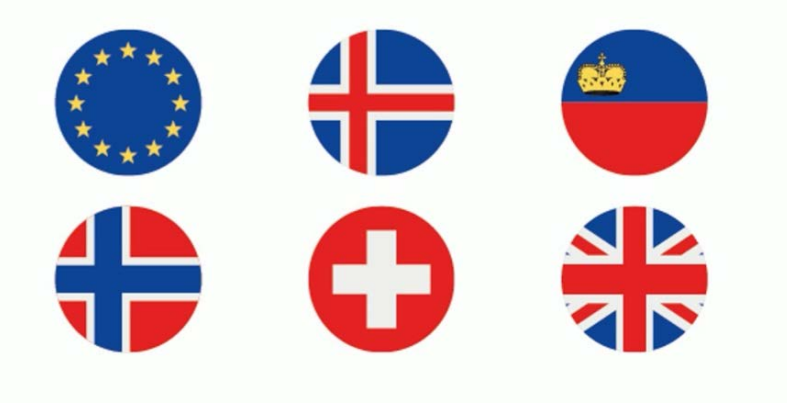

Mit der A1-Bescheinigung weisen Arbeitnehmer, Selbständige und Beamte nach, dass sie bei einer Dienstreise ins europäische Ausland über das Heimatland sozialversichert sind.

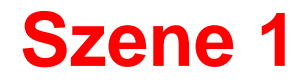

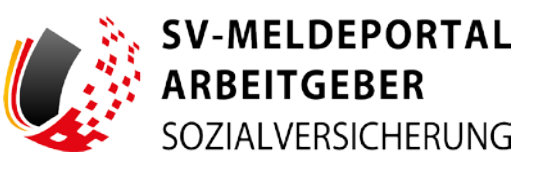

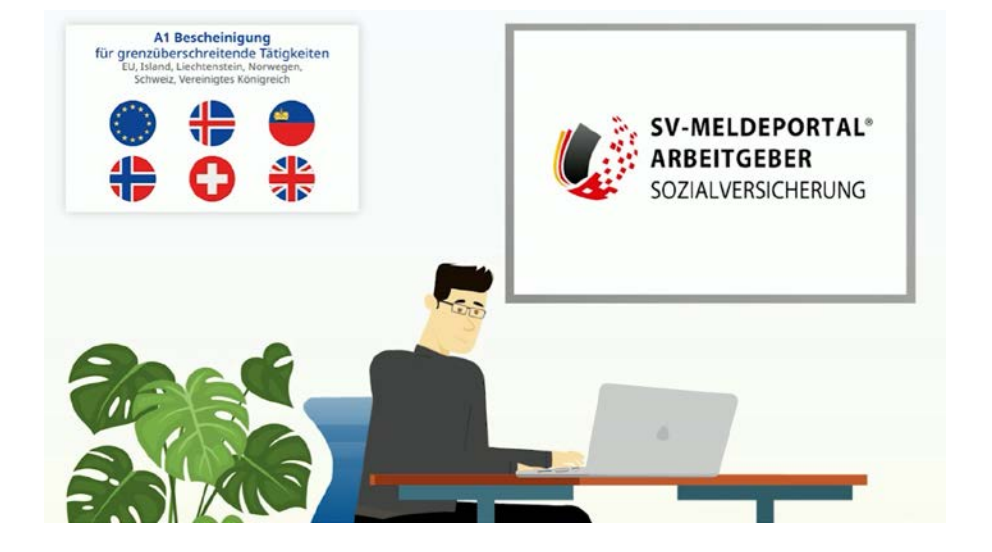

Den A1-Antrag kann Bernd schnell und unkompliziert über das SV Meldeportal stellen.

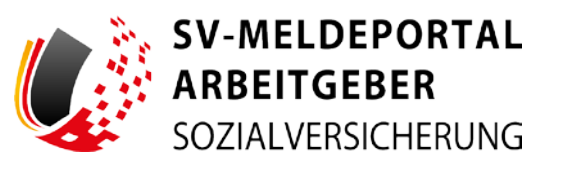

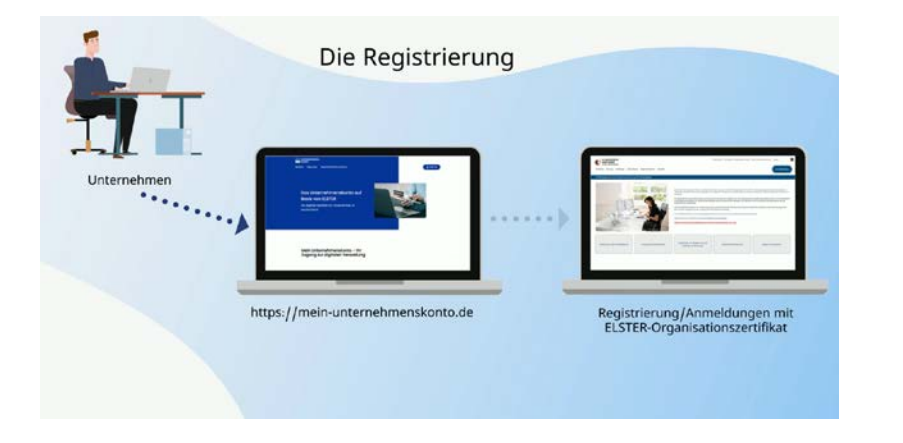

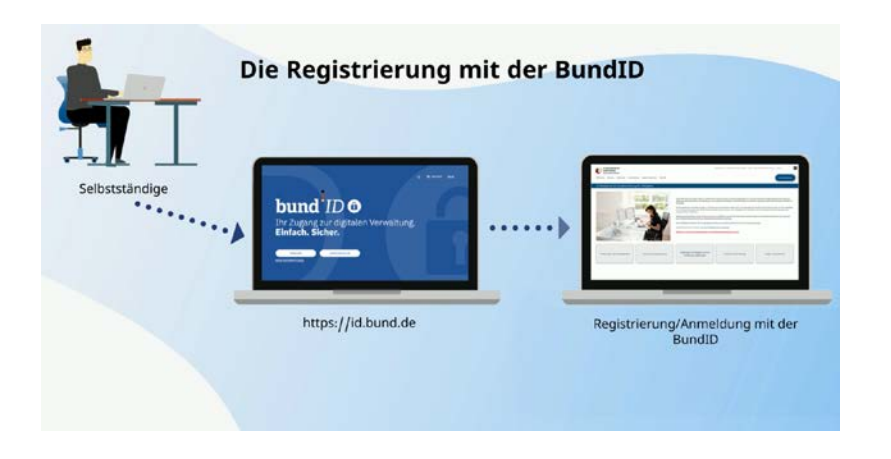

Für die Registrierung im SV-Meldeportal ist zwar eine Authentifizierung eines Unternehmens mit einem Elster Organisationszertifikat notwendig…

… da aber Bernd wie viele Selbständige kein Elster-Organisationszertifikat erhalten kann, ist die Registrierung nur für diese Zielgruppe jetzt auch über die BundID möglich.

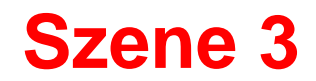

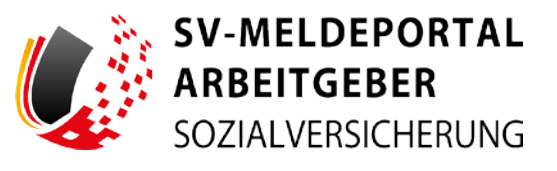

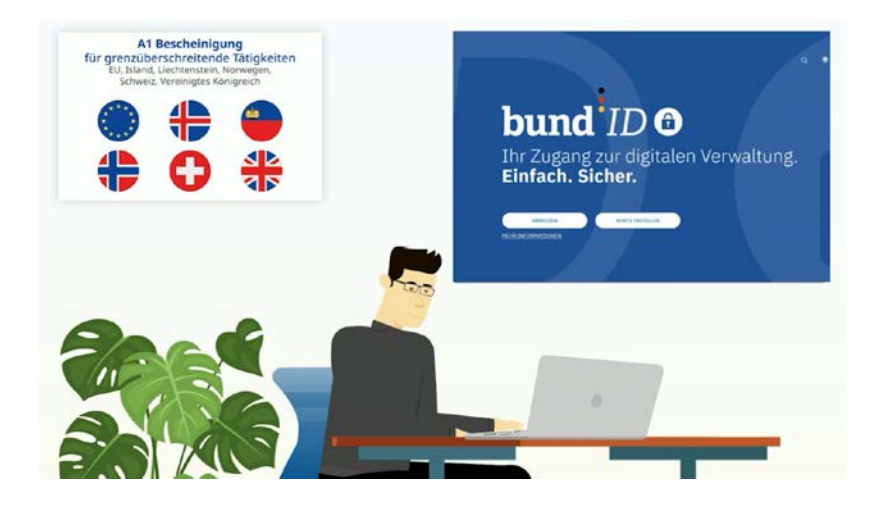

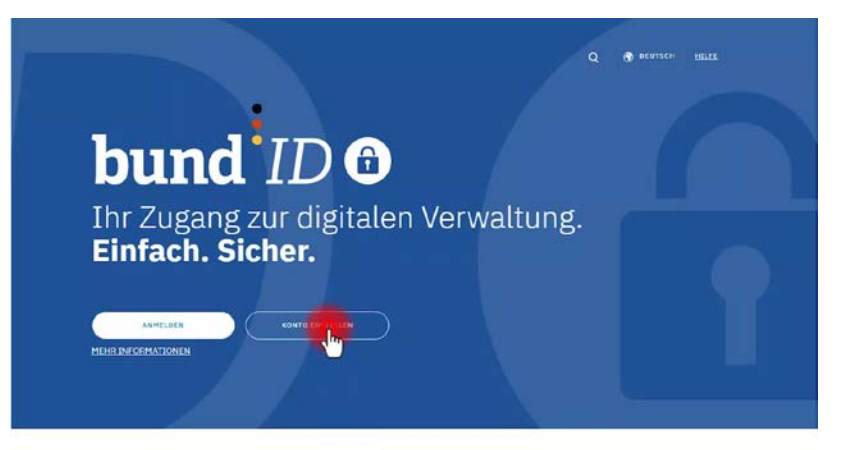

### Bernd wählt die Startseite id.bund.de

Er klickt auf den Button "Konto erstellen".

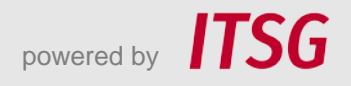

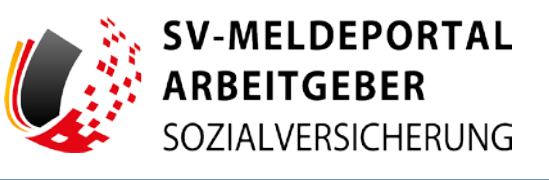

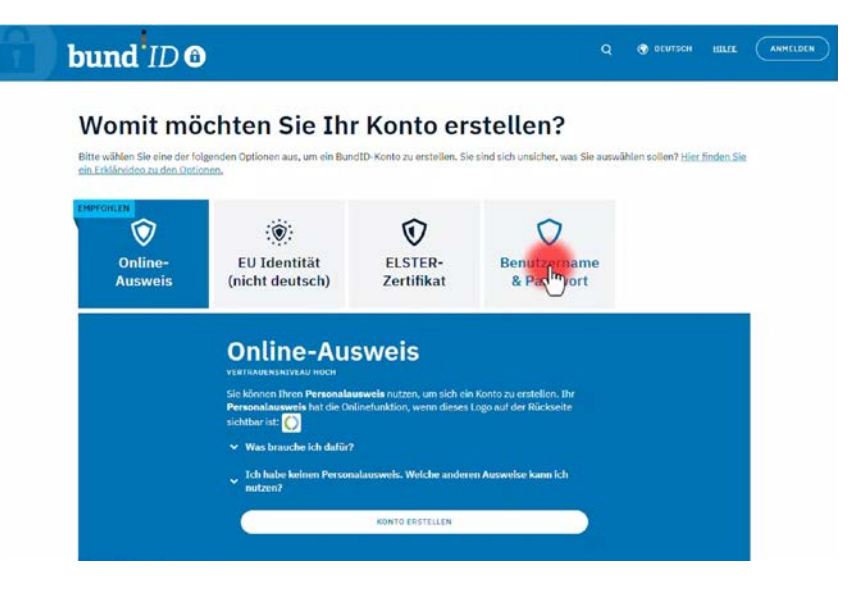

Mit der Erstellung eines Kontos über sein persönliches Elster-Zertifikat oder die Online-Funktion seines Personalausweises, kann Bernd auf alle verfügbaren Formulare im SV-Meldeportal zugreifen.

Da Bernd das SV-Meldeportal aber lediglich für A1-Anträge nutzen möchte, erstellt er sein Konto einfach mit einem Klick auf die Kachel "Benutzername und Passwort".

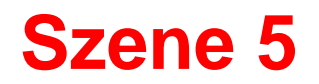

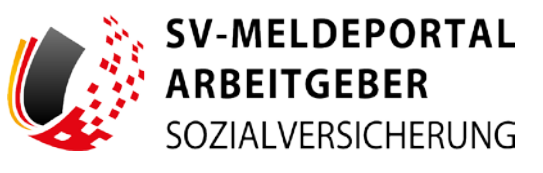

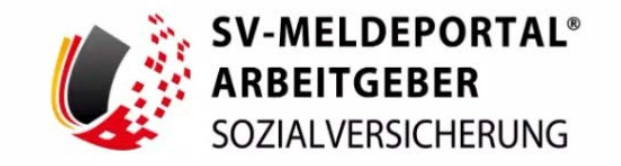

#### Herzlich willkommen beim SV-Meldeportal,

dem Portal Ihrer Sozialversicherungsträger, in dem Sie Sozialversicherungsmeldungen jeglicher Art abgeben können. Des Weiteren können Sie bei der Nutzung des Onlinespeichers die Sozialdaten Ihrer Firma und Mitarbeiter sowie deren Stammdaten verwalten.

Login mit Mein Unternehmenskonto

**Registrierung mit Mein Unternehmenskonto** 

Weitere Informationen

Sollten Sie keine Steuernummer zur Beantragung eines ELSTER-Organisationszertifikats erhalten, können Sie sich auch mit der BundlD am SV-Meldeportal registrieren. Benötigen Sie nur die Antragsformulare des A1-Verfahrens, können Sie zur Registrierung und Anmeldung bei der BundID auch die Anmeldeoption "Benutzername & Passwort" wählen. Benötigen Sie alle Verfahren der Sozialversicherung, nutzen Sie eine der anderen Anmeldeoptionen der BundID. Für einen Login oder eine Registrierung mit der BundID klicken Sie bitte hier.

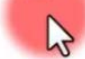

Danach geht er auf das SV-Meldeportal.

Er klickt auf den Link "Registrierung mit der BundID" ...

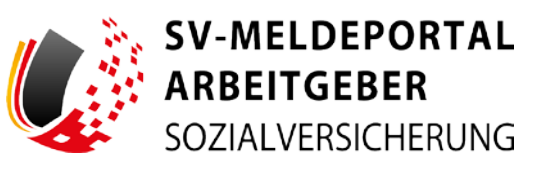

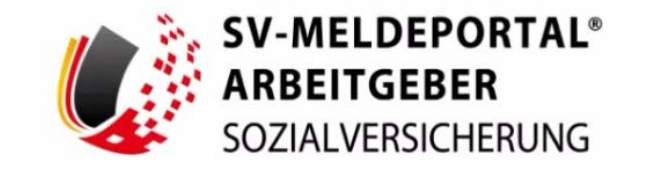

#### Weiterleitung zu BundID

Sie werden im nächsten Schritt zum BundID-Login weitergeleitet und müssen sich dort mit der von Ihnen gewählten Authentifizierungsmethode einloggen. Im Anschluss müssen Sie dort Ihre Daten freigeben, damit diese zur Registrierung am SV-Meldeportal verwendet werden können. Danach werden Sie zurück zum SV-Meldeportal geleitet um die Registrierung fortzusetzen.

Achtung! Ohne BundID können Sie sich nicht am SV-Meldeportal ▲ registrieren. Sollten Sie noch keine BundID haben, müssen Sie diese zuerst beantragen. Noch mal der wichtige Hinweis für Sie, bei einer Registrierung und Anmeldung mittels BundID stehen Ihnen unter Verwendung der Authentifizierungsmethode "Benutzername & Passwort" nur die Antragsformulare des A1-Verfahrens zur Verfügung.

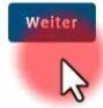

...und auf der nächsten Seite...

…nutzt er den Link im unteren Textblock, der zum Login oder Registrierung mit der BundID führt und klickt auf "weiter".

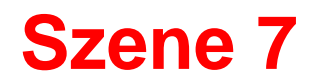

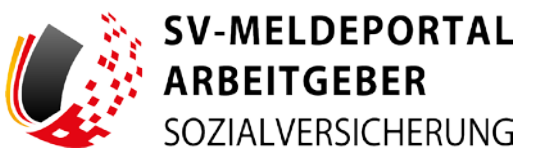

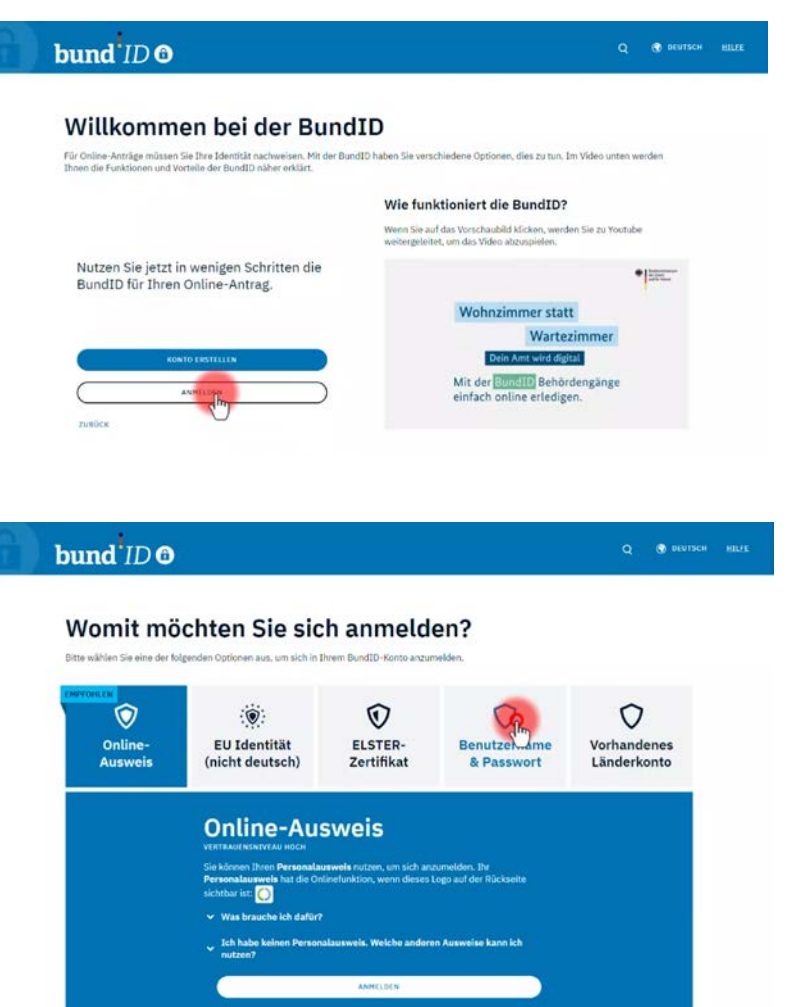

Nun wird er direkt zum Login mit der BundID weitergeleitet.

Über den Button "Anmelden" kommt er auf...

... die Anmeldeseite. Er klickt wieder auf "Benutzername & Passwort".

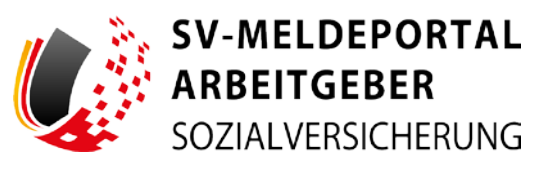

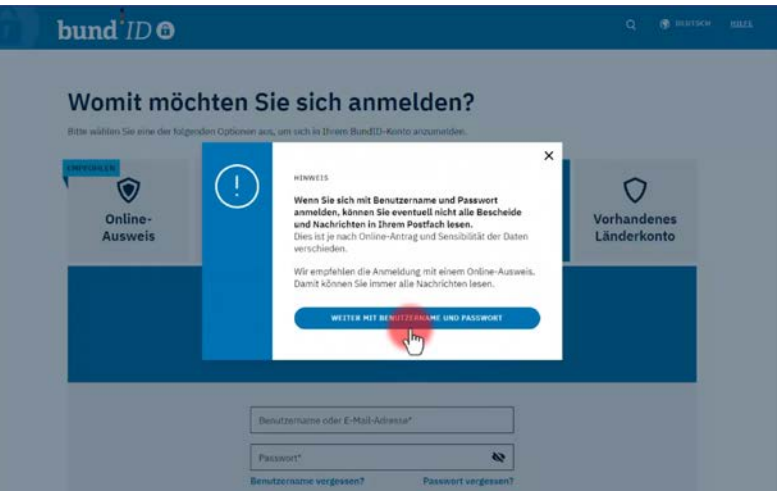

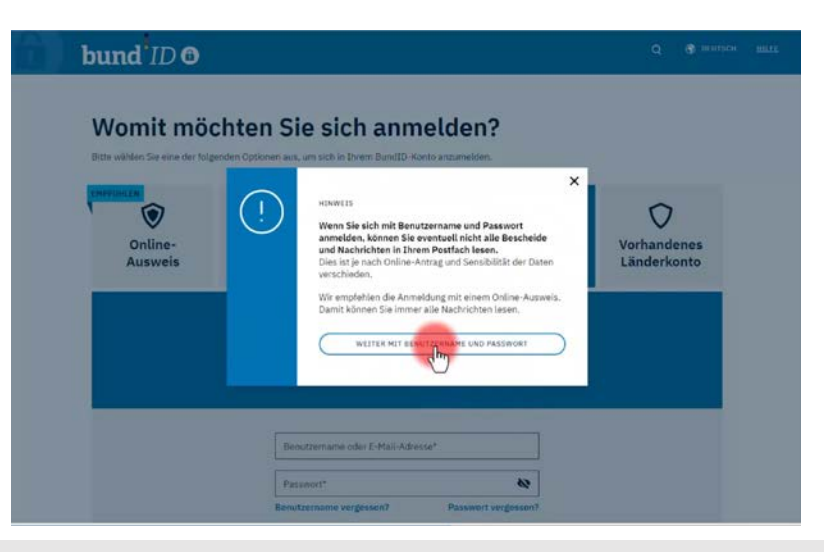

Ein Hinweis erläutert die Einschränkung, die Bernd mit seiner Auswahl hat.

Bernd klickt auf "Weiter mit Benutzername und Passwort"…

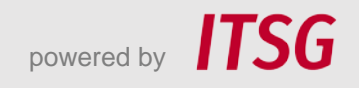

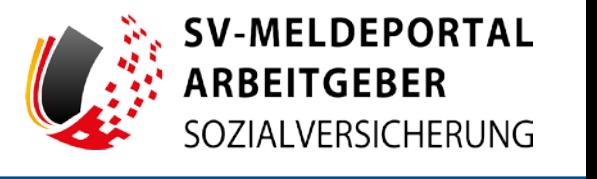

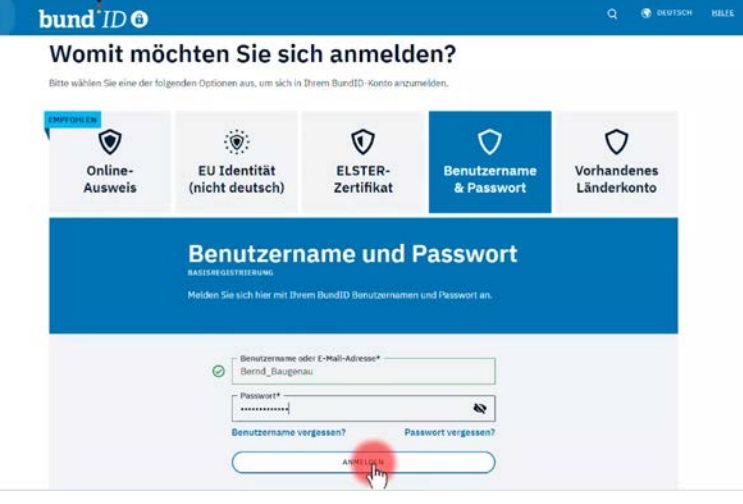

Q @ DEUTSCH HILES (KONTO ENST bund ID O Womit möchten Sie sich anmelden? bund ID O Sie werden jetzt zu der Online-Dienst Seite zurückgeleitet. Dort können Sie Ihren Antrag weiter ausfüllen und abschicken

Nun gibt er seine Benutzerdaten in die Felder ein und geht auf den Button "Anmelden".

Er wird darauf hingewiesen, dass er nun zurück zum SV-Meldeportal geleitet wird. Bernd bestätigt dies mit dem Klick auf "WEITER ZUM ANTRAG".

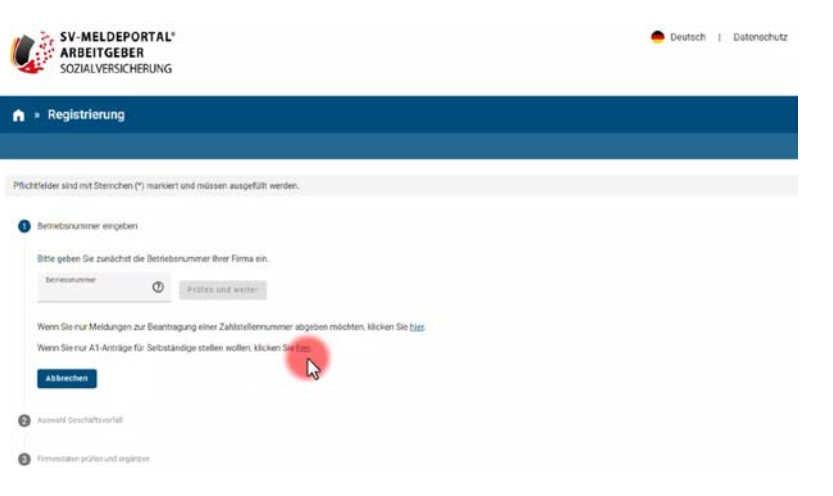

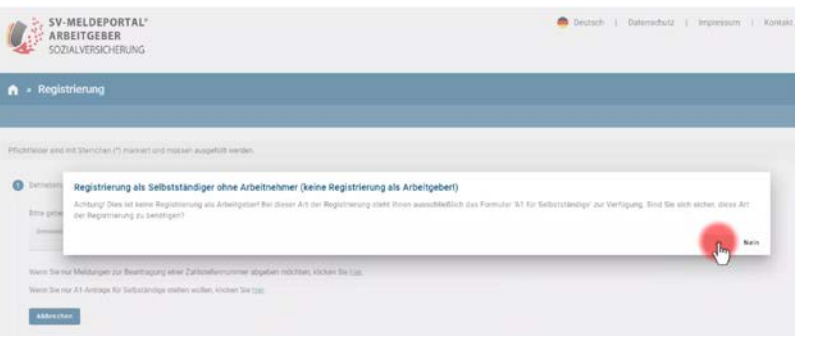

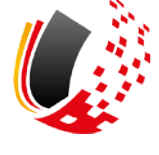

Das Registrierungsformular auf dem SV-Meldeportal öffnet sich. Bernd möchte das SV-Meldeportal ausschließlich als Selbstständiger für A1-Anträge und keine weiteren Formulare nutzen. Er wählt den entsprechenden Link aus.

Nun wird er um die Bestätigung gebeten, dass er das Formular für Selbständige ohne Arbeitnehmer benötigt. Bernd klickt auf "Ja".

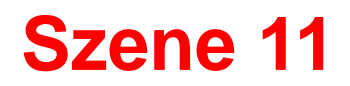

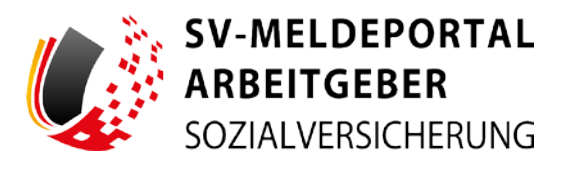

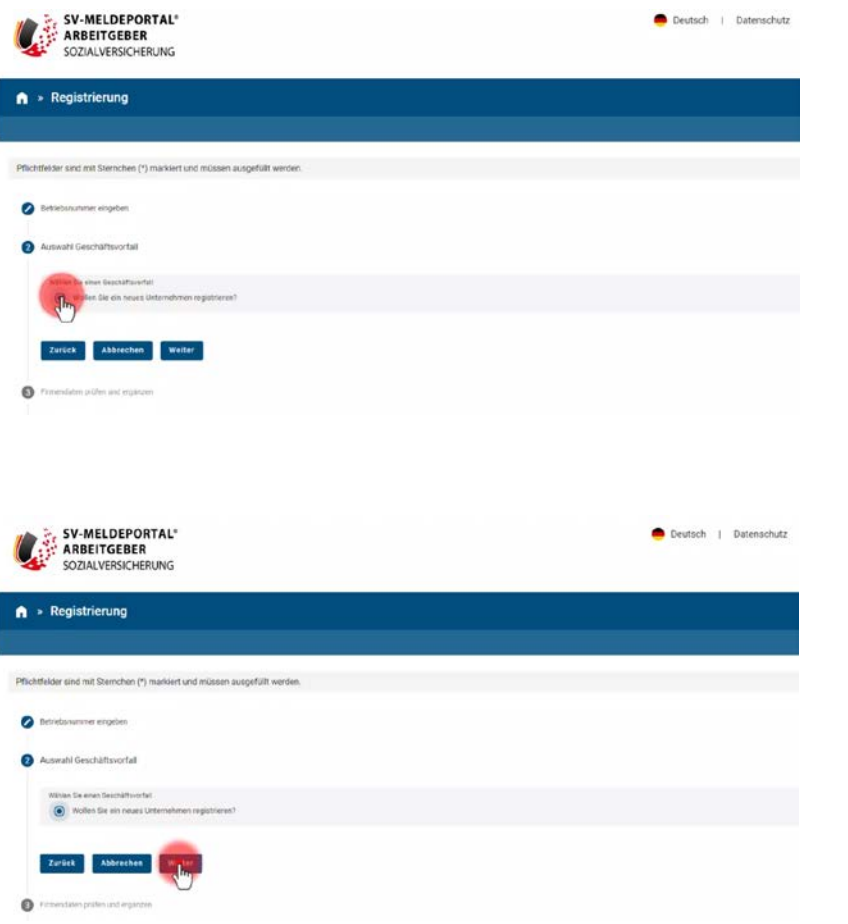

Er will sein Unternehmen neu registrieren. Er klickt den entsprechenden Geschäftsvorfall an…

... und dann auf "weiter".

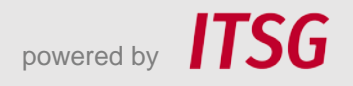

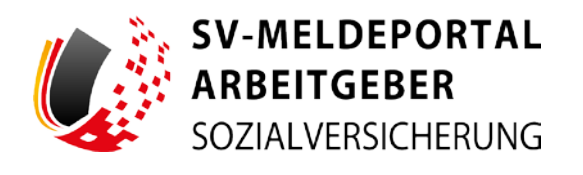

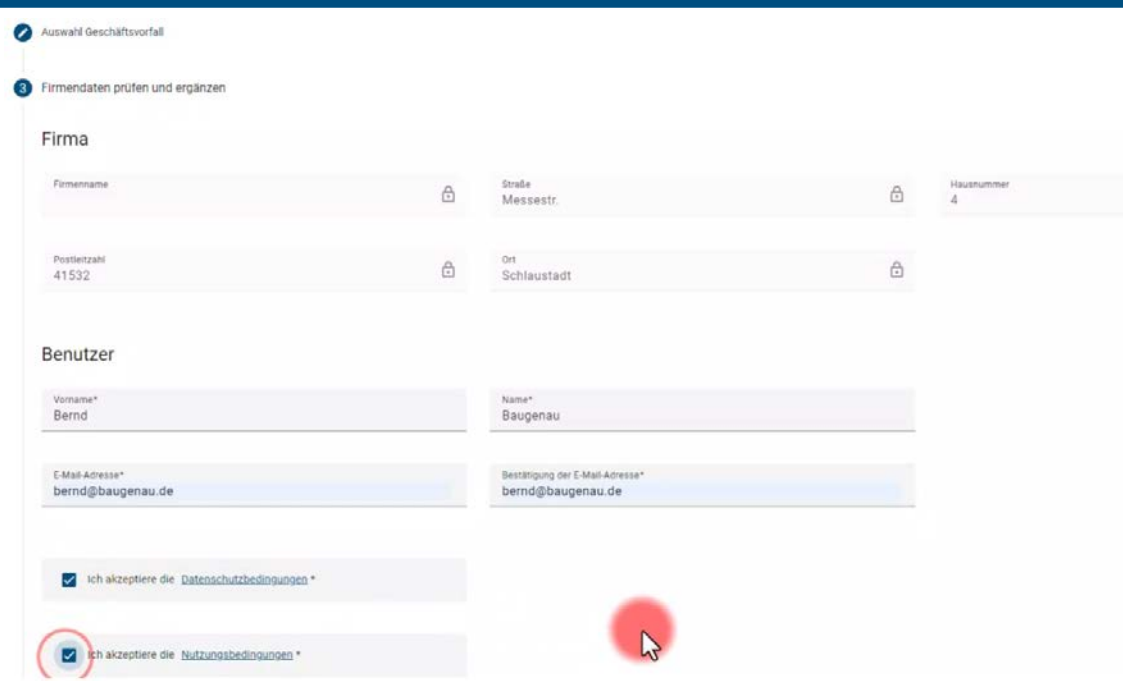

Seine Unternehmensdaten werden bereits jetzt aus den Daten der BundID übernommen und können nicht geändert werden.

Bernd muss nun lediglich seine Benutzer-Daten eintragen und die Datenschutz- und Nutzungsbedingungen mit einem Klick akzeptieren.

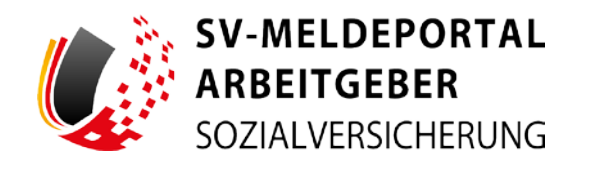

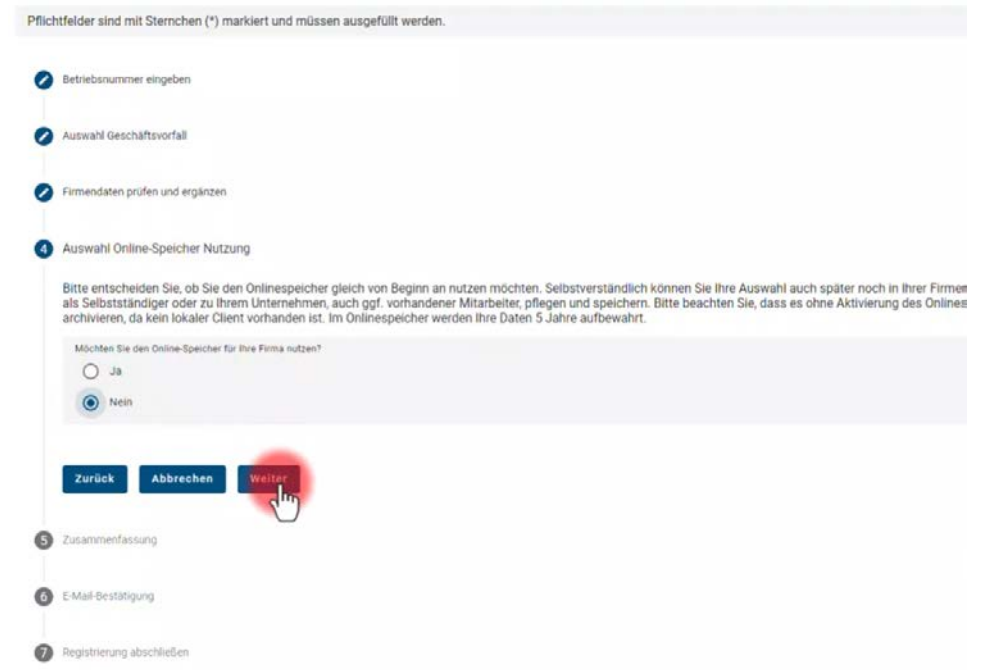

Im nächsten Schritt wird er gefragt, ob er den Onlinespeicher nutzen möchte. Bernd klickt auf "Nein"...

...und dann auf "weiter".

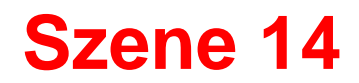

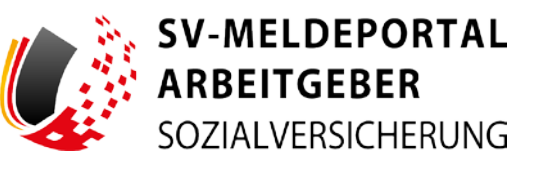

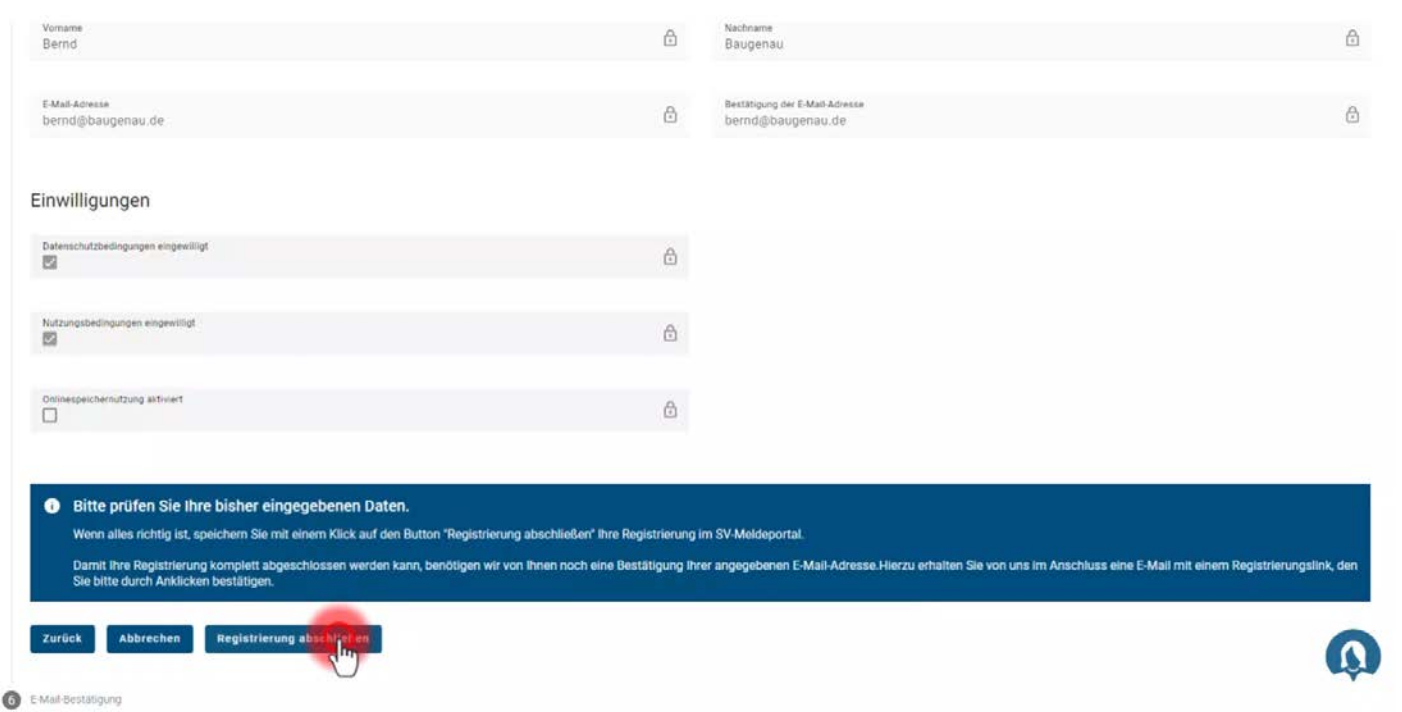

Er prüft noch einmal seine Daten und beendet die Registrierung über

den Button " Registrierung abschließen".

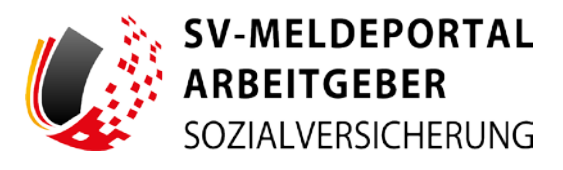

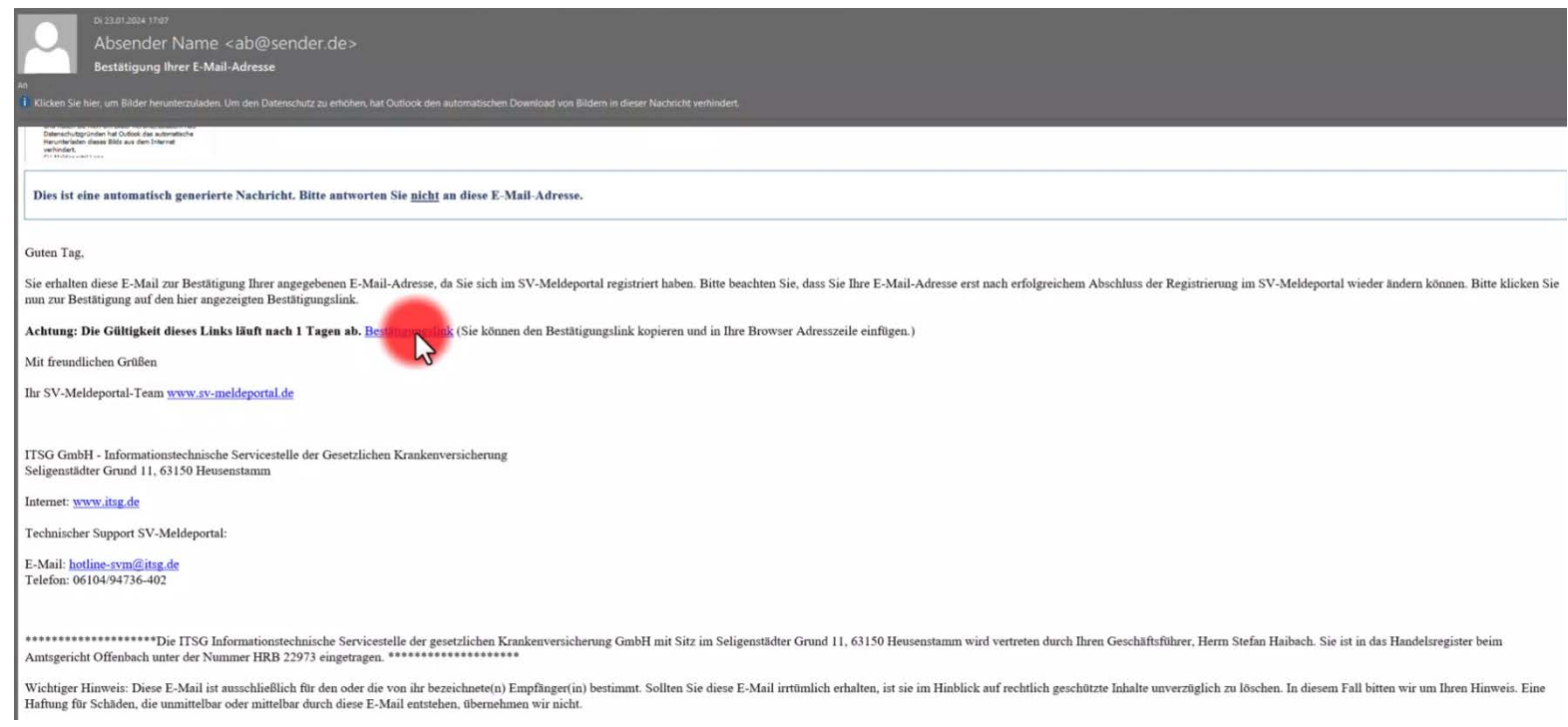

Nun bekommt Bernd eine E-Mail zur Bestätigung seiner E-Mail-Adresse.

Er bestätigt...

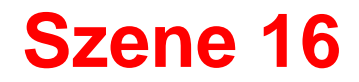

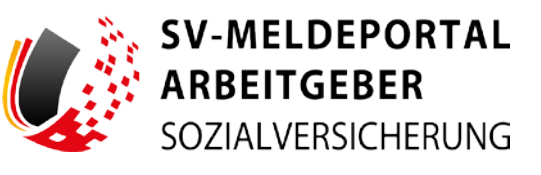

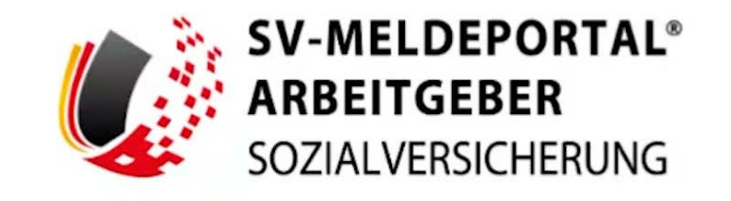

Erfolgreich

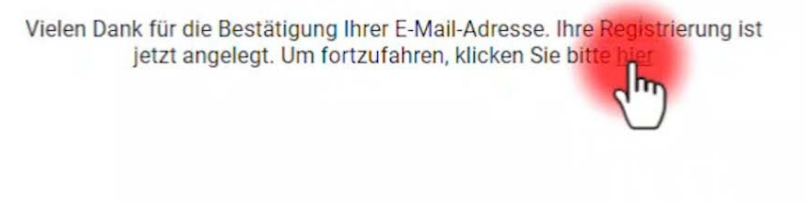

Nun erhält er die Mitteilung, dass seine Registrierung erfolgreich durchgeführt wurde.

Über den Link "hier"...

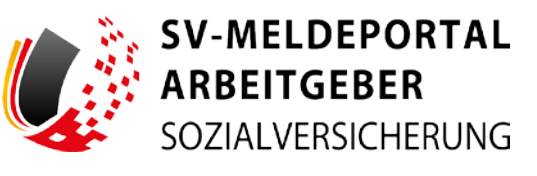

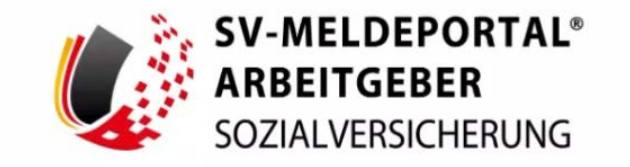

#### Herzlich willkommen beim SV-Meldeportal,

dem Portal Ihrer Sozialversicherungsträger, in dem Sie Sozialversicherungsmeldungen jeglicher Art abgeben können. Des Weiteren können Sie bei der Nutzung des Onlinespeichers die Sozialdaten Ihrer Firma und Mitarbeiter sowie deren Stammdaten verwalten.

Login mit **Mein Unternehmenskonto** 

**Registrierung mit Mein Unternehmenskonto** 

Weitere Informationen

Sollten Sie keine Steuernummer zur Beantragung eines ELSTER-Organisationszertifikats erhalten, können Sie sich auch mit der BundlD am SV-Meldeportal registrieren. Benötigen Sie nur die Antragsformulare des A1-Verfahrens, können Sie zur Registrierung und Anmeldung bei der BundID auch die Anmeldeoption "Benutzername & Passwort" wählen. Benötigen Sie alle Verfahren der Sozialversicherung, nutzen Sie eine der anderen Anmeldeoptionen der BundID. Für einen Login oder eine Registrierung mit der BundID klicken Sie bitte hier.

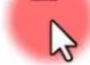

...gelangt er zurück zur Anmeldung.

Er könnte sich nun mit einem weiteren Klick auf "hier" mit der BundID anmelden, um seinen A1-Antrag über das SV-Meldeportal auszufüllen und zu versenden.

## **Abschluss**

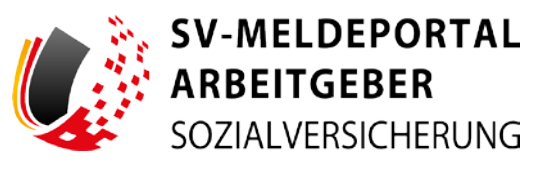

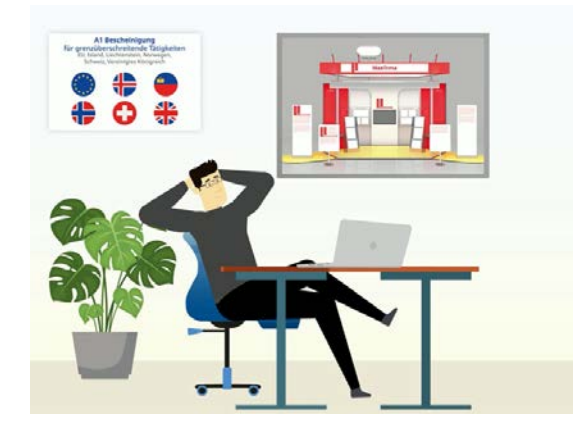

Bernd ist zufrieden, wie leicht und unkompliziert die Registrierung über die BundID im SV-Meldeportal doch war.

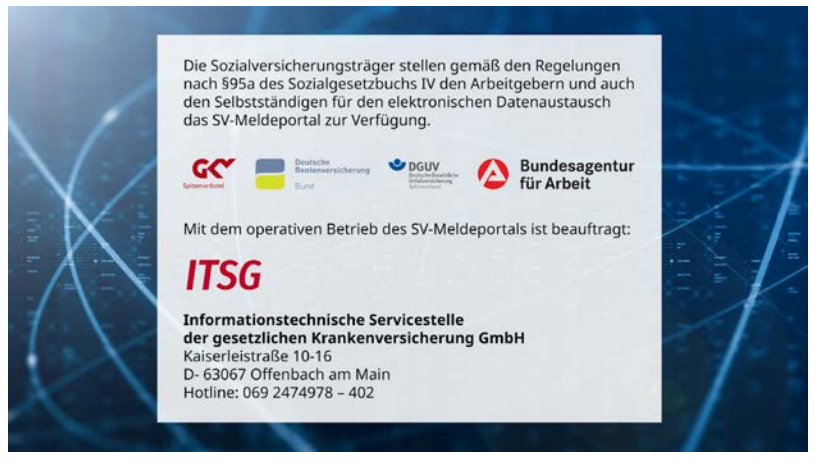

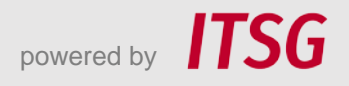